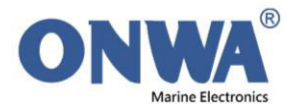

How to programming AIS data (own vessel information) for Onwa AIS plotter

1) Select MMSI setup in MAIN MENU-> SETUP -> MMSI setup as shown below :

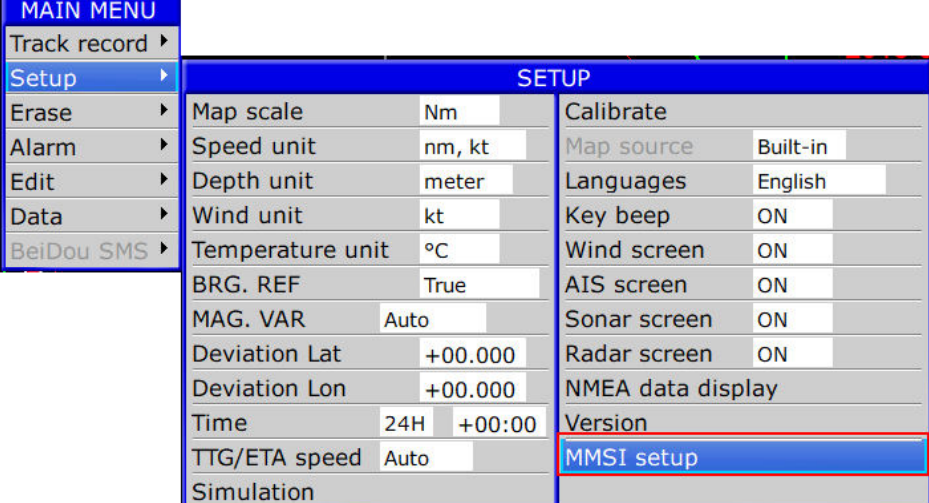

2) Enter password (default is "000000") and scroll the cursor to [ENT] as shown then press [ENT] key to confirm :

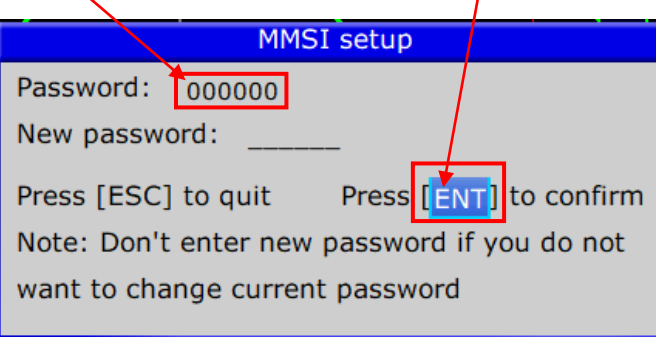

3) The below AIS SETUP window will pop up as shown :

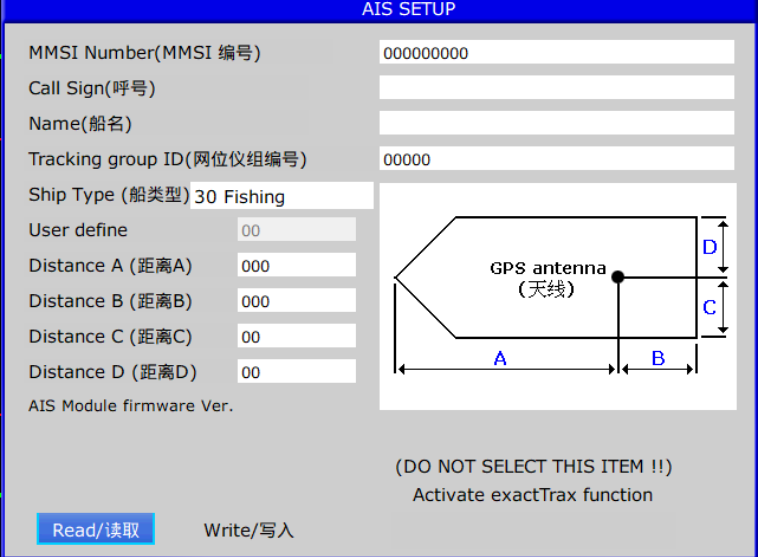

4) Scroll the cursor to [Read] and press [ENT] key to read the stored information (Call Sign, Name and AIS Module firmware ver. ) from the preset memory.

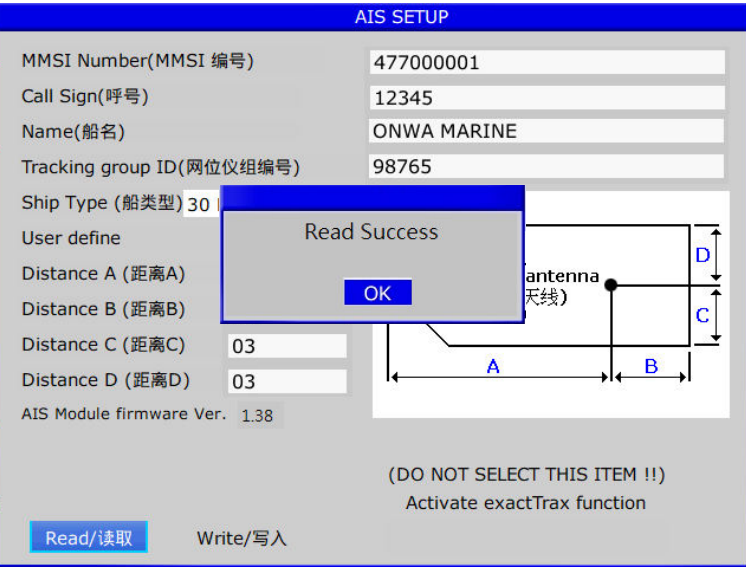

5) Change the information by combination of [arrow keys] and [ENT] according to actual data of your boat, MMSI, boat's name, Ship type, boat size etc.

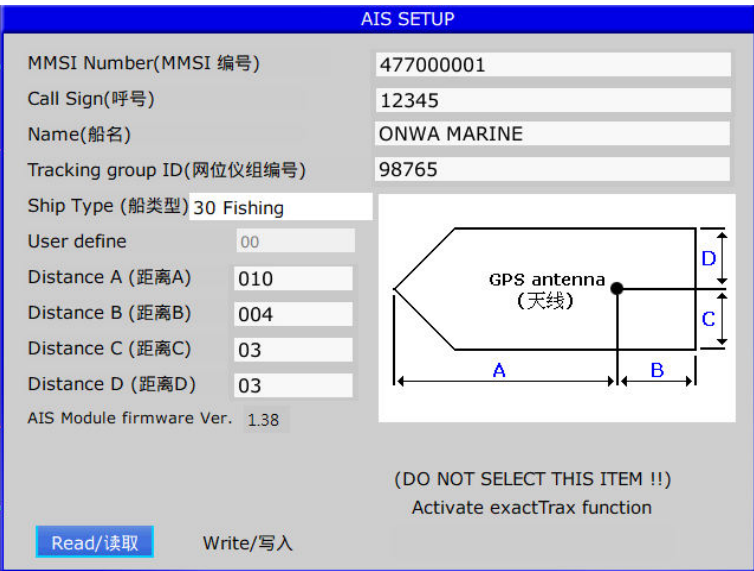

5) Scroll the cursor to [Write] after you finish editing and press [ENT] key to save the changes.

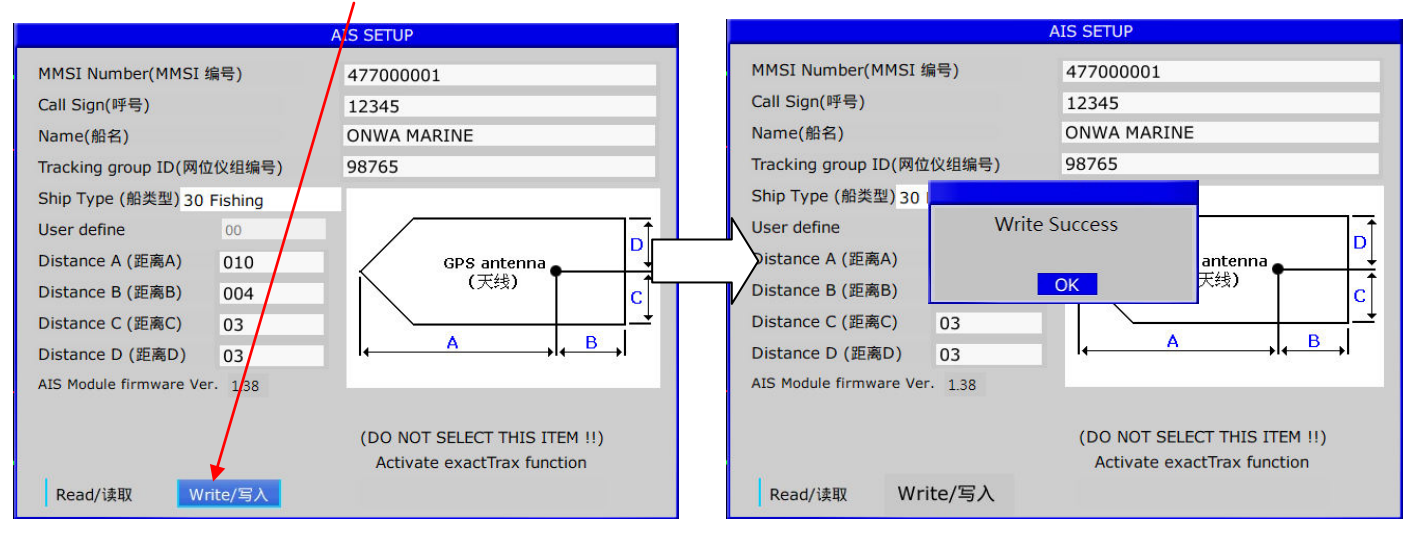

Note :

Don't care the Tracking group ID if you are not necessary to use the plotter with ONWA AIS tracking buoy.

6) Now you can press [ESC] key to exist the AIS setup. You can check the saved AIS setup information by the following steps :

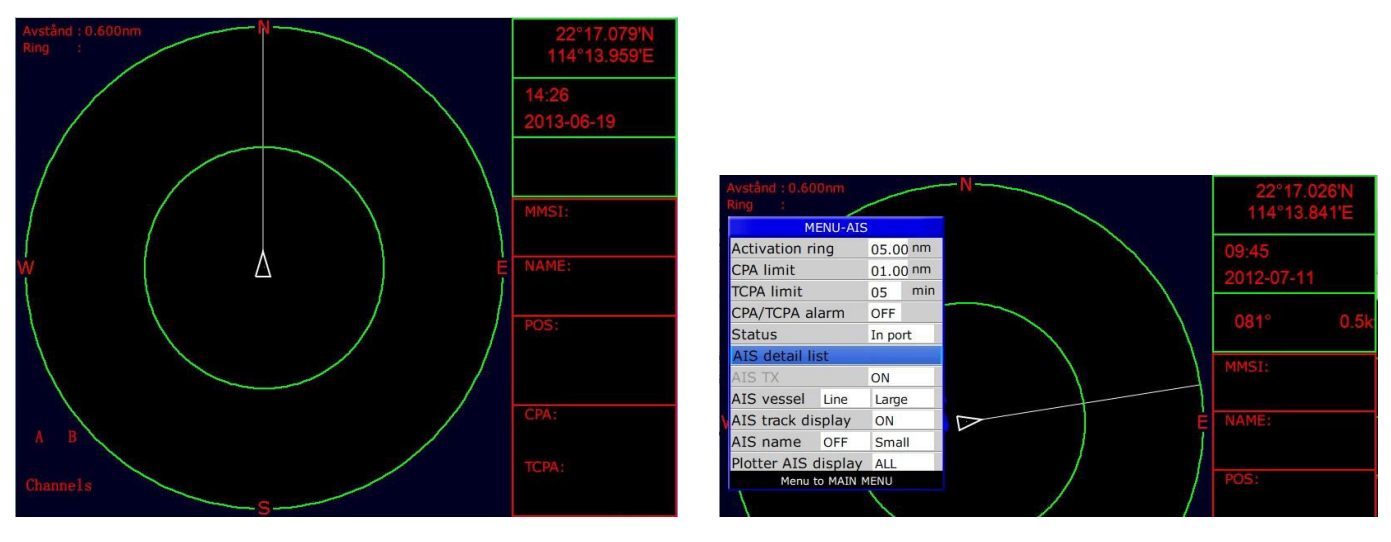

6.1) Select AIS screen and press [Menu] -> AIS detail list

## 6.2) Select "000" from the list and press [ENT] to check the saved AIS setup information

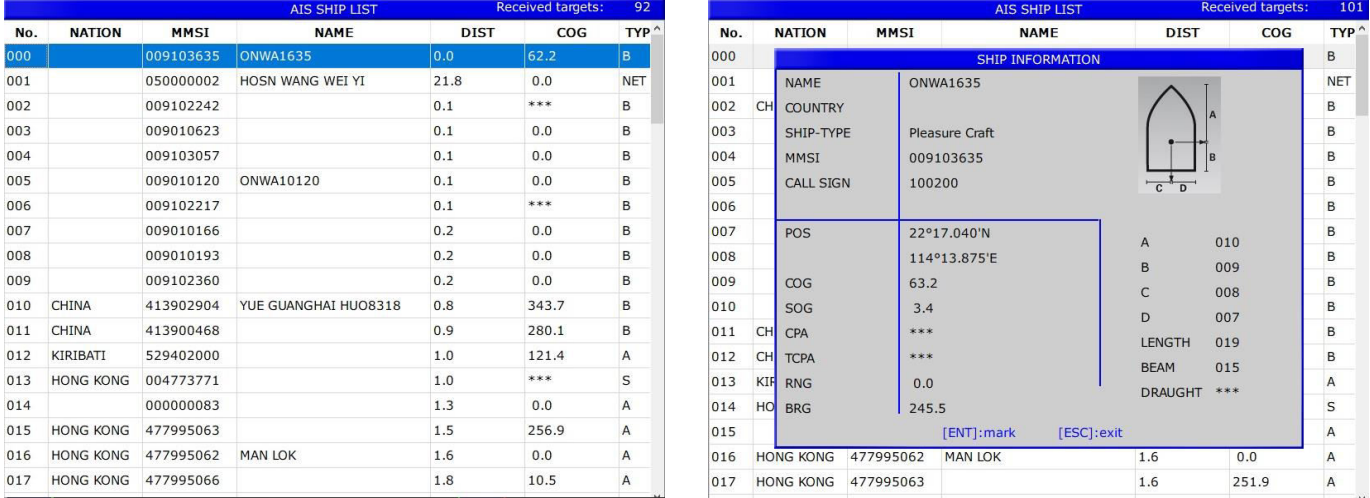

## Note :

A) Enter "Tracking group ID" if necessary to use with Onwa AIS buoy with programmed to send "Onwa protocol".

Please notice that the "Tracking group ID" must be same as the "Tracking group ID" programmed in Onwa AIS buoys otherwise the AIS buoys could not be displayed on your AIS plotter.